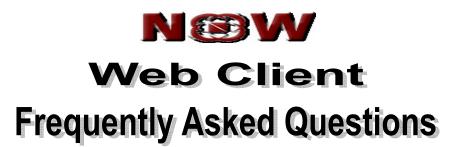

Version 1.0

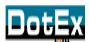

**DotEx International Limited** 'Exchange Plaza', C-1, Block G, Bandar Karla Complex, Bandar (East), Mumbai – 51, Maharashtra. E-mail support – <u>now@nse.co.in</u> Website – <u>www.nowonline.in</u> Contact number – 1800 22 00 52 (Toll free)

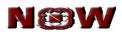

# Table of content

| 1. | Login         | 3 |
|----|---------------|---|
| 2. | Market Watch  | 4 |
| 3. | Order Book    | 5 |
| 4. | Trade Book    | 7 |
| 5. | Positions     | 7 |
| 6. | Miscellaneous | 8 |

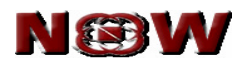

## 1. Login

- 1. How to logon to NOW?
- Login to the web page by using the website <a href="http://www.nowonline.in">www.nowonline.in</a>, where you need to enter the login name and password in the respective fields provided. On first login attempt, it prompts you for change in password and transaction password.
- The password and transaction password should be alphanumerical and should be 6 to 12 characters in length. And you should not be allowed to set the password same as last two passwords.
- On entering wrong password 3 times, the login will be blocked. To reset the password, you have to request the ADMIN.
- 2. How frequently do I need to change the password?
- You need to change the login password and transaction password after every 14 days. Once 14 days completed, the system mandates the change password option. Then only the user is allowed for login.
- 3. What is transaction password?
- The transaction password is for investor clients. The investor clients need to enter the transaction password while any transactions post login is done.

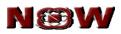

#### 2. Market Watch

- 1. How can I create my portfolio or market watch profile?
- You can create portfolio or market watch from Set MW from Market Watch Page which is under Trade menu. In the Set MW Page first you need to enter the Market Watch name and click on Create button. Then from respective exchange Look up page, you can select any of the security across exchange segments and say add contract. After adding the scrip, you get a message like Task successfully completed. While adding future symbols, you have to select the proper expiry.
- You can also delete the Market watch by clicking on Delete button .You can even set the default market Watch by clicking on Set default MW from Set Market Watch Page. When you click on Close the Set Market Watch page will get closed.
- 2. How can I add scrip to market watch profile from market watch?
- You can add scrip to market watch by clicking on Add Scrip button which is present on the top of the market watch.
- 3. How to search for a symbol on company name basis?
- In Add scrip page, there is field called Search .Once you type the initial three alphabets of the company name the respective security symbol will be selected and you can add it to market watch.
- 4. Can I add same scrip multiple times in same market watch profile?
- No. You cannot add same scrip more than once in a particular market watch and the focus will be on that scrip in the market watch.
- 5. How many scrip I add in market watch?
- You can add 30 scrip in market watch. More than 30 scrip it won't allow the user to add any more scrip.
- 6. How can I search scrip in market watch?
- You can search scrip in market watch by typing the initial three alphabets of the scrip.
- 7. How can I change the color and font settings in Streamer?
- If you right click on Streamer there is an option "Settings". From this page you can set the color and font settings.
- 8. What are all the different actions that I can do from market watch?

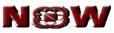

- From market watch, you can view the rates for the scrip added. You can call Buy/Sell order entry, Order Book, Trade Book, Positions, Alerts, Get Quote, Market Picture and Charts by selecting particular scrip in market watch.
- Order Entry is the screen from where you can place orders to the exchange.
- In order book and trade book, you can view the orders and trades information.
- 9. What is the product type? What are all product available in NOW?
- In NOW, there are two product types. Before placing an order you can select this product tag and place the order in that product. The various products present in NOW are CNC (Cash and Carry), MIS (Margin Intraday Square-off).
- For NFO Exchange orders can be placed for MIS and where as for NSE Exchange products available are CNC and MIS.

10. Can I have any charts in NOW?

• Yes. Intraday Graph, which depicts the intra day chart for selected scrip from market. This can be called from market watch on click of Intra day button menu

#### 3. Order Book

- 1. After placing an order, how can I check the status of the order?
- Once you submitted the order from NOW the order will be validated by the internal risk
  management system and then it will be sent to exchange and the confirmation will be
  placed on NOW. Various order status messages that can be observed under order
  book are as follows:
  - Put Order Request Received (After order acknowledged by server)
  - Validation Pending (Order is going through risk validations)
  - Open Pending (Order sent to Exchange)
  - Open (Order confirmed by exchange)
  - Modify Validation Pending (Order modification is going through risk validation)
  - Modify Pending (Order Modification request sent to exchange)
  - Modified (Order Modification confirmed by exchange)
  - Not Modified (Order Modification rejected by exchange)
  - Cancel Pending (Order Cancel request sent to exchange)
  - Cancelled (Order Cancellation confirmed by exchange)
  - Not Cancelled (Order Cancellation rejected by exchange)
  - Rejected (Order Rejected by exchange)
  - Order Frozen (Order frozen at exchange)
  - Lapsed (Order lapsed / expired at server level due to disconnectivity)

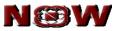

- 2. When I call the order book selecting a particular symbol from market watch I want to view orders of that scrip only. How can I do this?
- When you call the order book from market watch by selecting the particular scrip and click on Order Book Button from Market Watch, the order book can filter the orders for that scrip only by selecting the particular Buy/Sell, Exchange and Status. If you select all option in Order Book then order book will display all the orders.
- 3. If the order status is rejected, what is the rejection reason?
- If the order got rejected, the respective rejection reason will be displayed in the rejection reason column in the completed orders part in the order book.

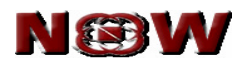

#### 4. Trade Book

- 1. What is position conversion?
- Position conversion is to conversion of trade from one product to another. If you placed the order in MIS (For Intraday) product instead of CNC (For Delivery) and if the order got executed, then you can convert the trade from MIS to CNC.
- 4. How can I do trade modification?
- The trade modification is allowed for NSE FO. You can select the respective trade and then click on Modify button. In the modify dialog, you can select the new client id to which you want to modify the trade.

## 5. Positions

- 1. How can I check my positions? Can I have my carry forward positions of derivatives?
- You can view the positions in Position page .By default the position displays Day-wise positions. By selecting the Net-wise option, you can view the carry forward positions and day-wise positions.
- 2. How to check the Mark-to-Market values on my positions?
- In position dialog, you can view the live MTM value for every position.

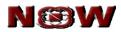

#### 6. Miscellaneous

- 1. What is Spread order entry?
- NOW has the spread order entry feature for derivative scrip through which you can place spread, two leg and three leg orders. All spread orders are IOC (Immediate or Cancel) order.
  - Spread Order: Using spread order you can buy (sell) the current month (near month / far month) expiry and sell (buy) the near month (far month / current month) expiry by mentioning the spread that you are expecting out of the trade.
  - Two leg and three leg orders: In these orders, you need to mention the order quantity and price for each leg selected.
- The spread order information and status is displayed in Spread Order report.

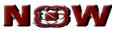

- 2. How can I do exercise in options?
- You can exercise the options from Ex/Del option present under F&O menu. You can select the respective fields and submit the exercise order to exchange.
- 3. How to view my holdings?
- The holdings can be viewed in holdings page present under Positions Menu -> Holdings. You have to select the respective account id and click on get holdings, to get holdings details.
- 4. Where can I check the cash margin utilized?
- The risk limits can be viewed from limits option present under Position -> Limits. You can view the cash margin available / ledger balance, the exposure limits and the margin utilized.
- 5. How can I set an alert?
- From market watch select scrip and click on Alerts Menu you can call the set alert page through which you can alerts based on market data.

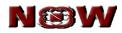

# **BLANK PAGE**

Page 10 of 10